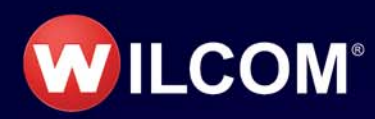

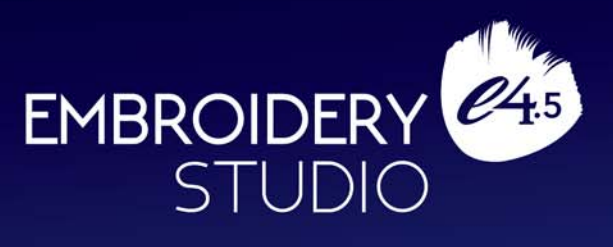

# *EmbroideryConnect*

Copyright © 1998-2020 Wilcom International Pty Ltd and Wilcom Pty Ltd. All rights reserved.

No parts of this publication or the accompanying software may be copied or distributed, transmitted, transcribed, stored in a retrieval system or translated into any human or computer language, in any form or by any means, electronic, mechanical, magnetic, manual, or otherwise, or disclosed to any third party without the express written permission of:

Wilcom International Pty Ltd. (a.c.n. 119 508 575) Level 3, 1-9 Glebe Point Rd, Glebe Sydney, New South Wales, 2037, Australia PO Box 1094, Broadway, NSW 2007 Phone: +61 2 9578 5100 Fax: +61 2 9578 5108 Web: http://www.wilcom.com

TrueView™ and Point & Stitch™ are trademarks of Wilcom International Pty Ltd and Wilcom Pty Ltd. Portions of the imaging technology of this Product are copyrighted by AccuSoft Corporation. The EPS File Import/Export Converter used in this Product is copyrighted by Access Softek, Inc. All rights reserved. Intel(R) Math Kernel Library (MKL) is copyrighted by Intel Corporation. All rights reserved.

Wilcom Pty Ltd makes no representation or warranties with respect to the contents of this publication and specifically disclaims any implied warranties of merchantable quality or fitness for any particular purpose.

Further, Wilcom Pty Ltd reserves the right to revise this publication and to make changes in it from time to time without obligation of Wilcom Pty Ltd to notify any person or organization of such revisions or changes.

The screen illustrations in this publication are intended as representations, not exact duplicates of screen layouts generated by the software. The samples used to illustrate software features and capabilities may not be exactly duplicable, depending on inclusions provided with your software model or product level. Some artwork for design samples is kindly provided by Digital Art Solutions.

The Product Differentiation Table which appears in the appendices of this manual indicates which features are relevant to each level of product. While every effort has been made to maintain this table up to the current release, late changes may not be exactly reflected. For further advice, refer to your Wilcom sales representative.

Copyright © 2017 Corel Corporation. Corel, the Corel logo, the Corel Balloon logo, the Corel logo and the Corel Balloon logo combination (stacked and side-by-side), CorelDRAW, Capture, Connect, Corel PHOTO-PAINT, Font Manager, LiveSketch, PowerTRACE, Smart Carver and Website Creator are trademarks or registered trademarks of Corel Corporation and/or its subsidiaries in the United States and/or other countries.

Subject to any warranties implied by law which are incapable of limitation or exclusion, the software is purchased 'as is' without any warranty as to its performance, accuracy, freedom from error or to any results generated through its use and without any implied warranty of merchantability or of fitness for any particular purpose for which the software is being acquired. The purchaser relies on its own skill and judgement in selecting the software for its own use and assumes the entire risk as to the results and performance of the software. Wilcom Pty Ltd specifically does not warrant that the software will meet the purchaser's requirements or operate without interruption or error.

## EmbroideryConnect WiFi Machine Networking

The EmbroideryConnect capability allows you to wirelessly transfer embroidery designs from EmbroideryStudio to USB-enabled embroidery machines. Machine files are automatically generated and sent via a standard WiFi network to a compatible EmbroideryConnect WiFi device device plugged into an associated machine. Design transfers are securely encrypted.

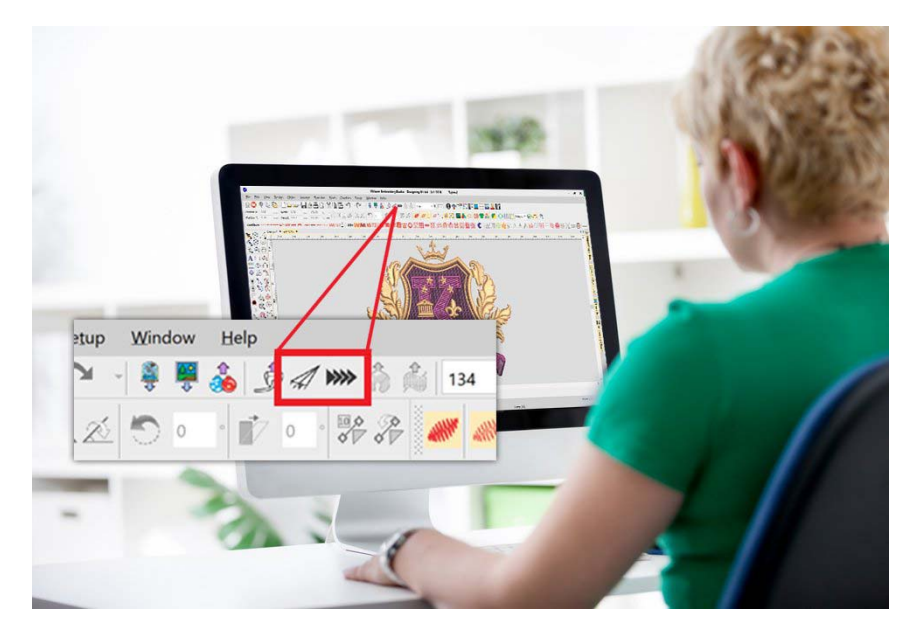

Most modern embroidery machines like Tajima, Barudan, Happy, ZSK, Ricoma and SWF, can read files from a standard USB memory stick. With EmbroideryConnect, there is no need for serial ports, different interface methods, or machine cabling.

The EC device is of great potential benefit to commercial embroiderers who want to network any brand of commercial or 'prosumer' embroidery machines and need a choice of 'push' or 'pull' wireless transfer methods. Benefits can also be found for retail kiosk operators.

This section presents an overview of the product concepts, installation, configuration, and basic usage for EmbroideryConnect.

### Network overview

In a nutshell, EmbroideryConnect allows users to wirelessly transfer embroidery designs from EmbroideryStudio to multiple USB-enabled embroidery machines. It is an ideal solution for small to medium size embroidery manufacturers. EmbroideryConnect is designed to meet the following usage requirements:

- EmbroideryStudio user wants to be able to send a design from PC directly to a nominated machine.
- ES user wants to 'push' a design to a queue for eventual production.
- Machine operator wants to 'pull' a nominated design to embroidery machine from the design queue.

### What is an EmbroideryConnect network?

The concept behind the EmbroideryConnect network is described by the following diagram…

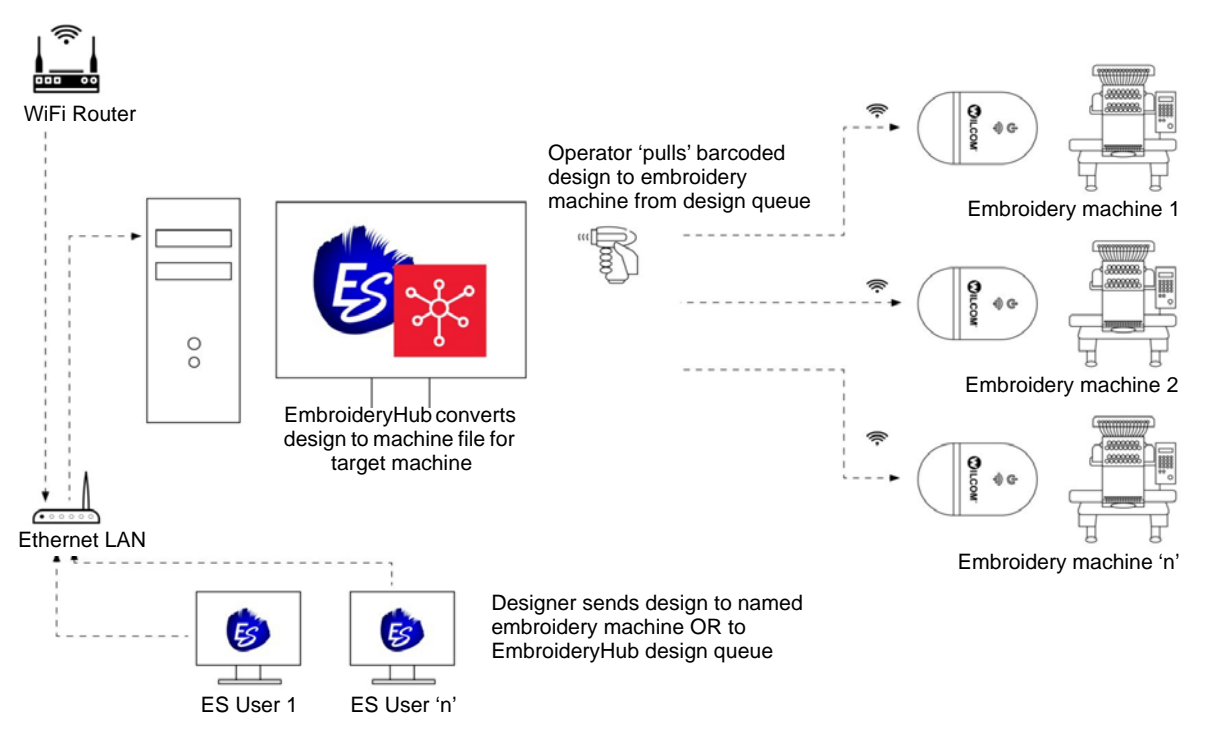

### Ø

**Note** Anyone on the same EmbroideryConnect network who has EmbroideryStudio running can send a design to an EC device or design queue on an EmbroideryHub. However, there can only be **one** EmbroideryHub running on the same network.

### End-user benefits

What are the benefits of the EmbroideryConnect capability?

Simple and easy to use...

- 
- Easy to install and configure.
- Connect to existing WiFi and eliminate complicated network setup and configuration.
- Plug into any USB-enabled embroidery machine.
- Wireless design transfer no need for network cables.
- Mix and match different brands of machine on the same network. The right design, every time...
- Machine file automatically generated on output.
- Convenient operation with the pull method. No risk of selecting wrong design for the order.

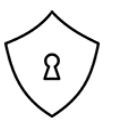

- Safe and secure...
- Correct design loaded to the correct embroidery machine.
- Designs encrypted during transfer and, optionally, removed automatically from the design queue.
- Optionally, designs deleted from the EC device when disconnected.

### Usage scenarios

There are two basic ways of setting up an EmbroideryConnect network using either a single PC or multiple PCs.

### **Scenario 1: Single PC**

If you are using a single PC to create, edit, and manage your designs as well as serve machine files to your embroidery machine/s, you will need both EmbroideryStudio and EmbroideryHub running.

#### **Scenario 2: Multiple PCs**

If you are using two or more PCs to create your designs and a dedicated PC to serve your machine files, you will need:

- EmbroideryStudio with EmbroideryHub running on PC 1.
- EmbroideryStudio running on PC 2, PC 3, etc.

Design files may be saved anywhere on your network. These are sent to the EmbroideryHub where they are converted to machine files and sent to the EmbroideryConnect network.

 $\mathbf{\Omega}$ **Tip** Visit the Wilcom Support Center at [www.wilcom.com.au/support](http://www.wilcom.com.au/support) for a current list of compatible machines.

### EmbroideryConnect components

The system employs the following components…

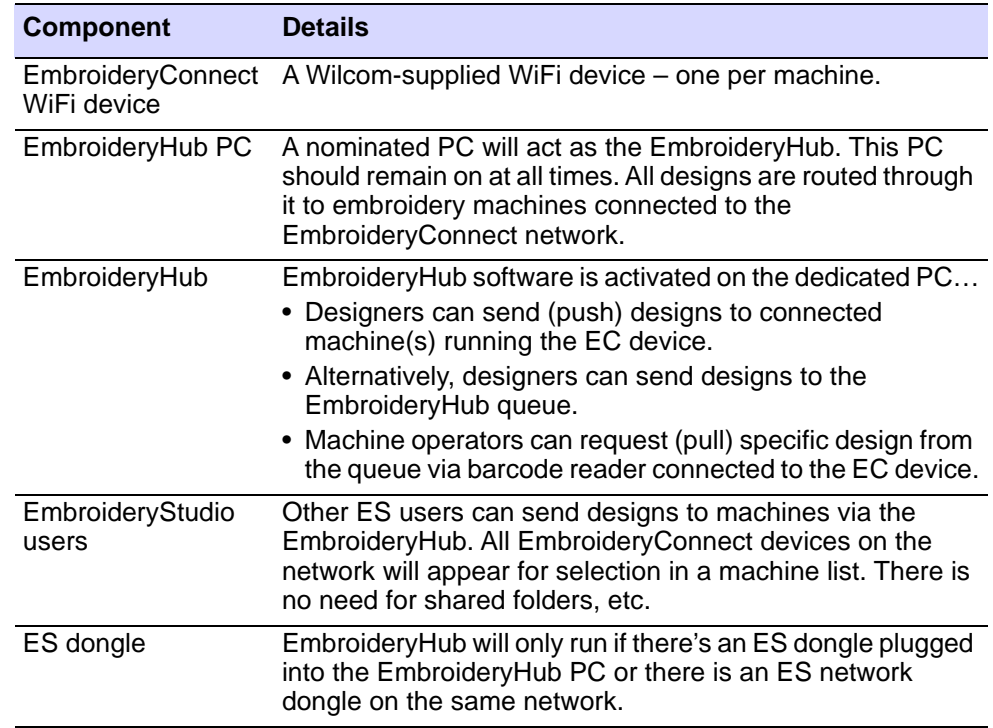

### Ø

**Note** All EmbroideryConnect devices are locked to the dongle used during the setup process. These devices will only run with that particular dongle attached to the EmbroideryHub PC or network.

### Third-party components

To set up an EmbroideryConnect network, some third-party hardware items are also required…

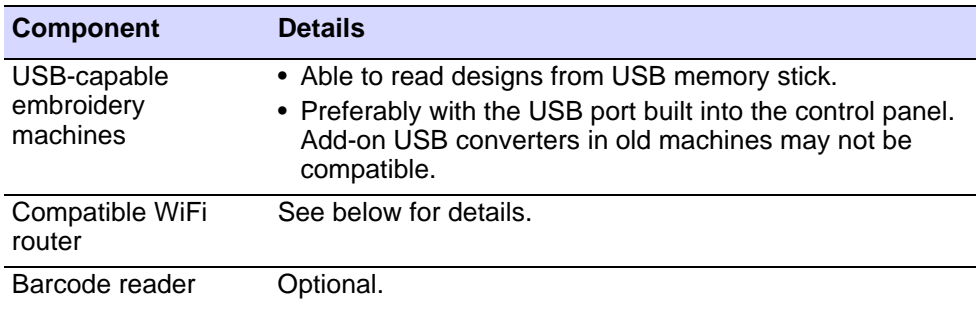

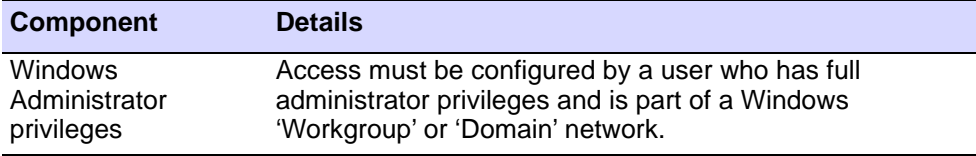

#### **WiFi router compatibility requirements**

Note the following WiFi router requirements to be compatible with the EC device:

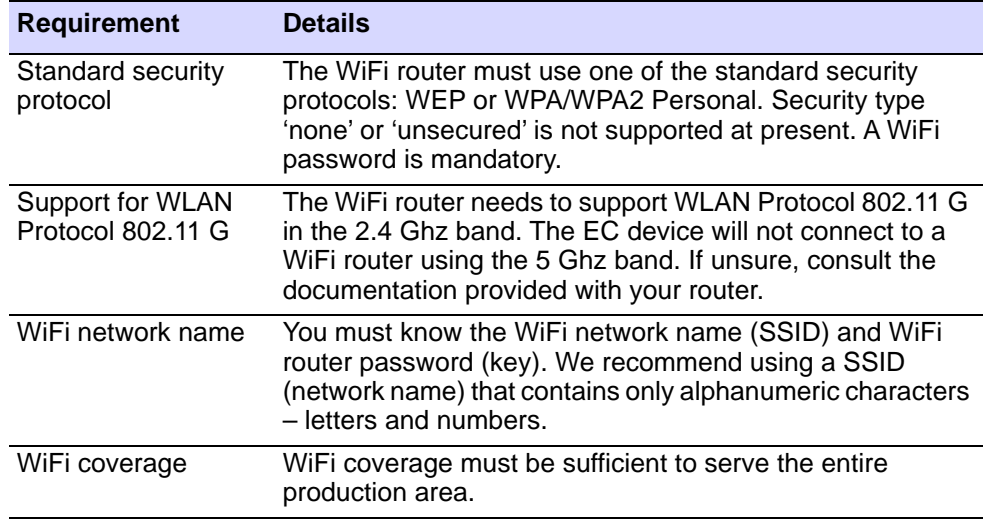

### EmbroideryConnect device

A separate EmbroideryConnect device is needed for each embroidery machine on the network. Designs can be 'pushed' to a named device or 'pulled' via barcode reader at each machine.

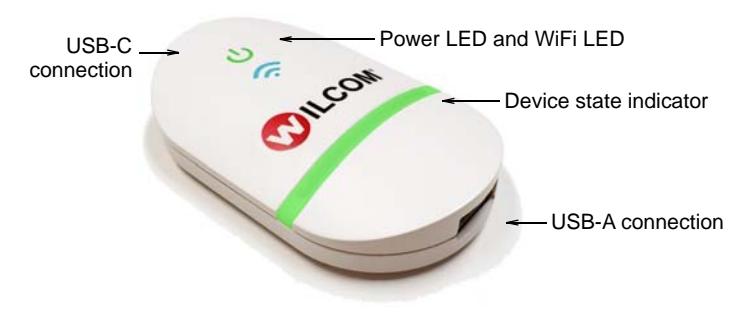

### Ø

**Note** All EmbroideryConnect devices are locked to the dongle used during the setup process. These devices will only run with that particular dongle attached to the EmbroideryHub PC or network.

#### **Device features**

Device features are summarized below:

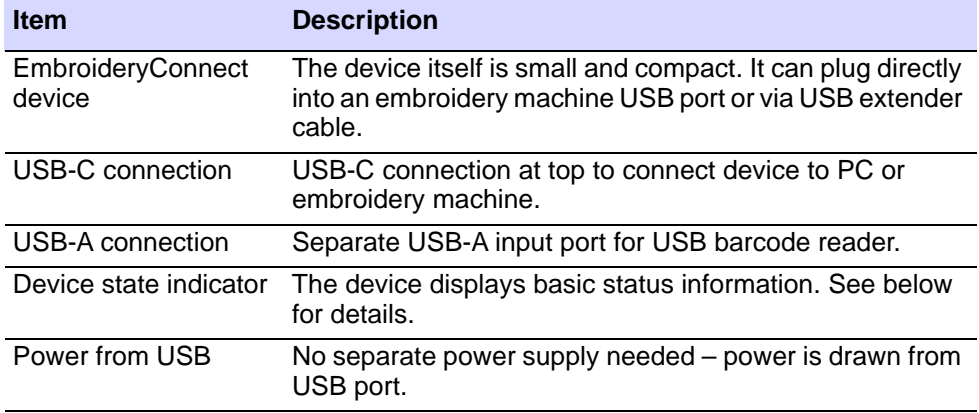

### Q

**Tip** The EmbroideryConnect device comes with 3M mounting strips in order to attach the device to the target machine.

#### **EC device states**

The EC device indicates various devices states. The following table explains the color coding…

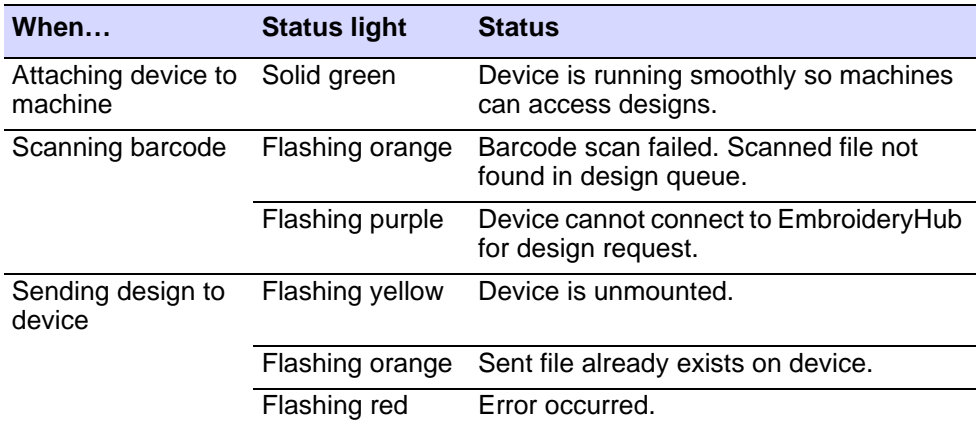

### EmbroideryConnect setup

Setting up an EmbroideryConnect network is easy…

- Separate device required for each embroidery machine.
- Dedicated network PC to act as the 'EmbroideryHub' and run the EmbroideryHub software.
- All devices need to be configured by EmbroideryHub on this PC.

 All secondary PCs access the EmbroideryConnect network via the EmbroideryHub.

#### **To configure an EmbroideryConnect device**

- **1** Ensure your computer has an active internet connection.
- **2** Start EmbroideryHub from the program group or desktop.

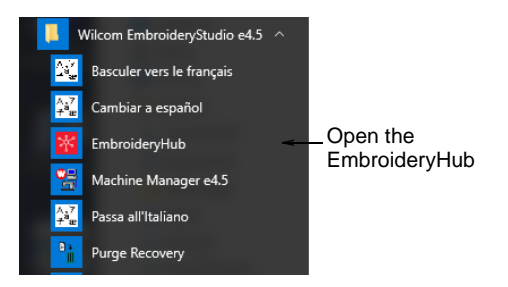

When first run, the device list in the EmbroideryHub main window is empty.

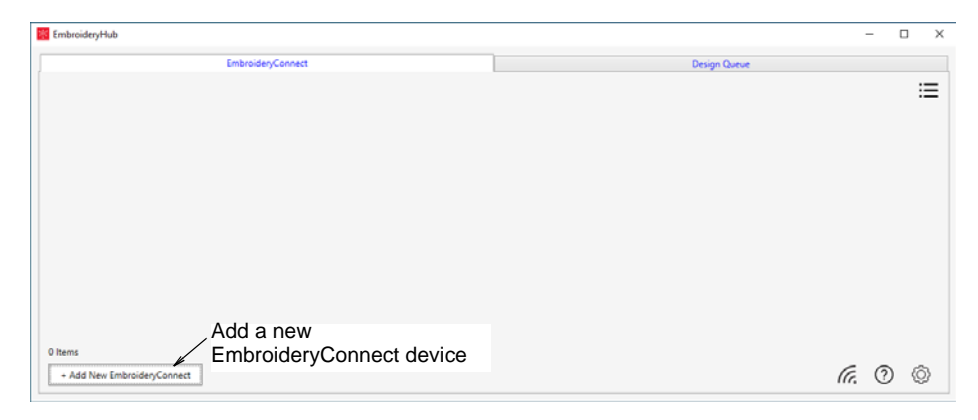

**3** Plug the EC device into the computer via the USB-C port located at the top.

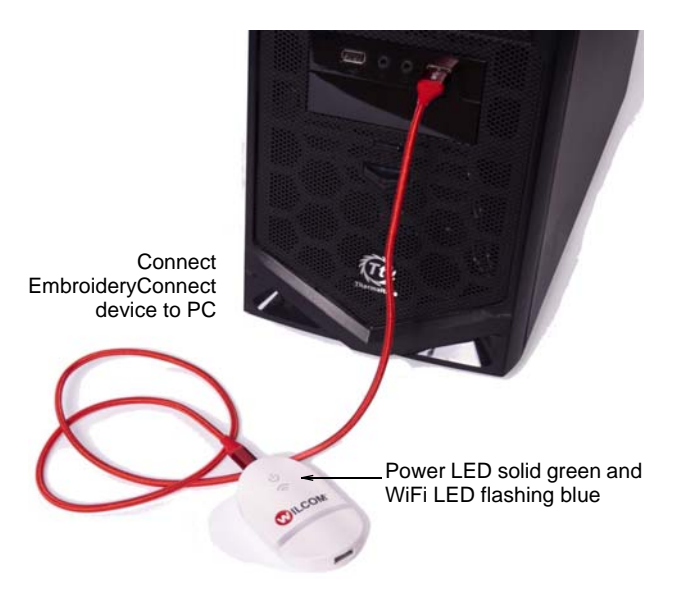

**4** Ensure all lights are in 'Setup' mode. When the power LED is solid green and the WiFi LED is flashing blue, the device has finished booting. This generally takes about 60 seconds.

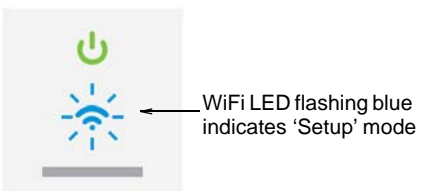

- **5** Click **Add New EmbroideryConnect** and follow the setup wizard prompts.
	- If an unconfigured EC device is detected, the process will open the wizard directly and take you to the next step.

 If no EC device is detected, the dialog below will appear. Check the device is correctly attached and has finished booting. Click **Next** when the button becomes available.

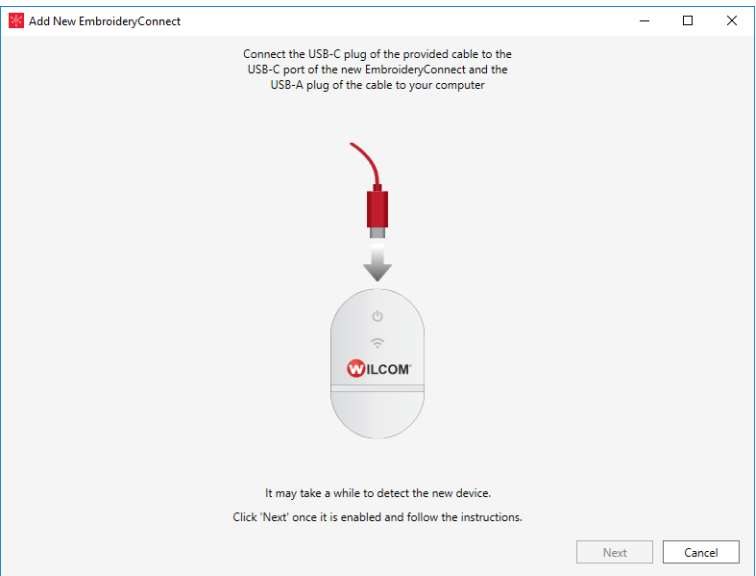

 If more than two unconfigured EC device are connected, the dialog below will appear. The code displayed corresponds to the tag number on back of the device. Select a device and click **Setup**.

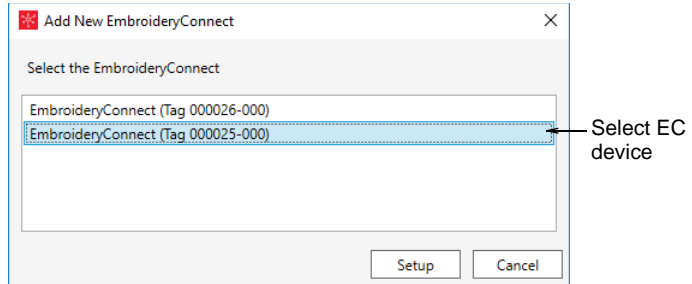

**6** When prompted, select your WiFi network and click **Next**.

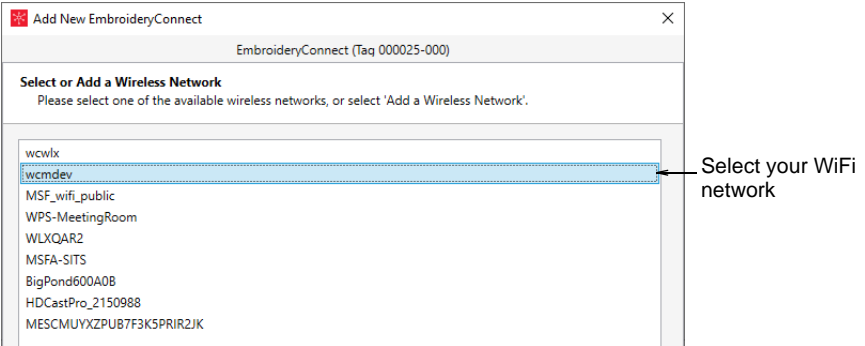

#### **7** Enter the WiFi password and click **Next**.

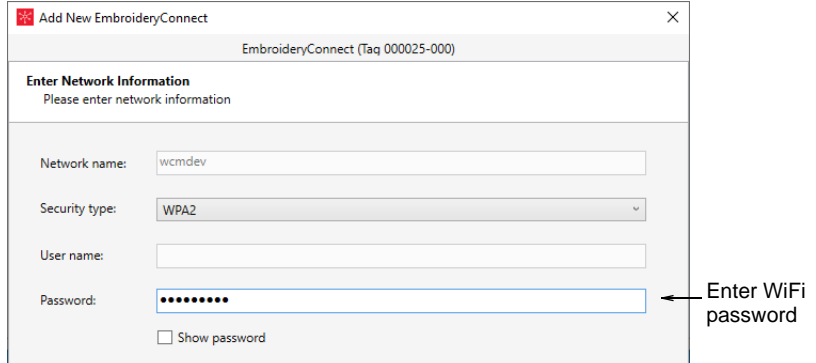

**8** Identify the EmbroideryConnect device and specify output options.

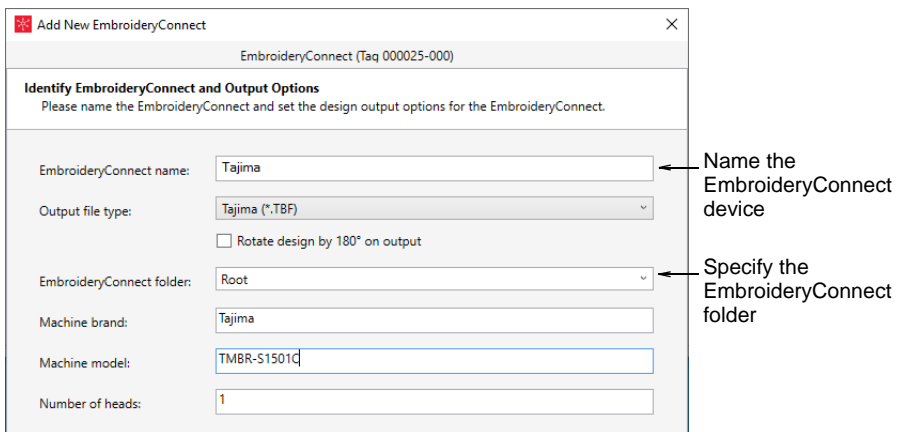

Options include:

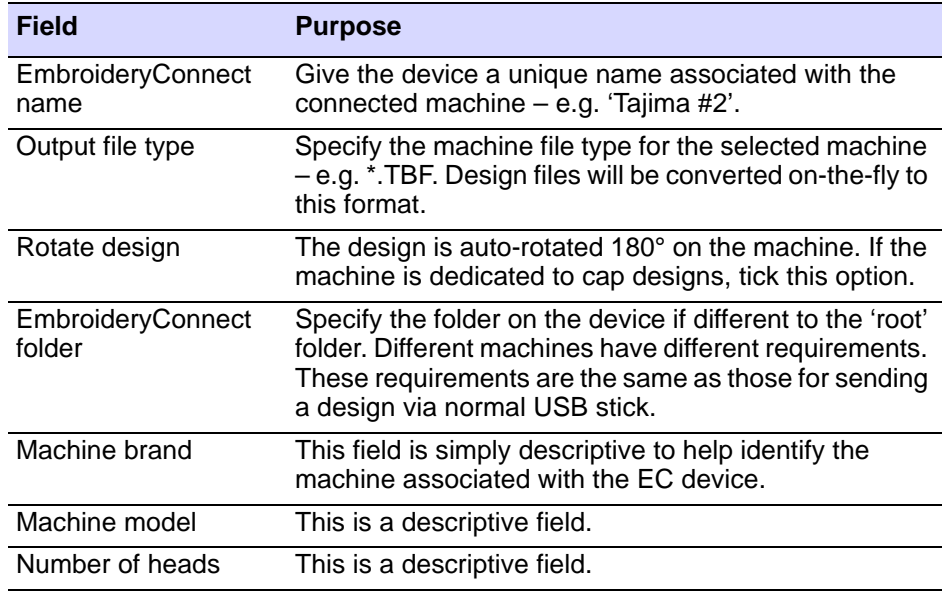

### **9** Click **Finish**.

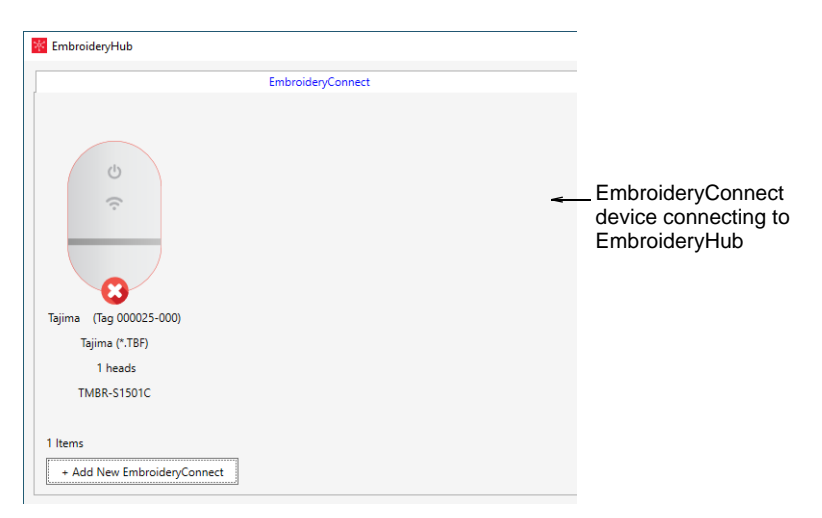

**10** Wait to ensure the EC device has successfully connected to the network and EmbroideryHub. The blue WiFi LED will flash and then turn solid blue when it has successfully connected.

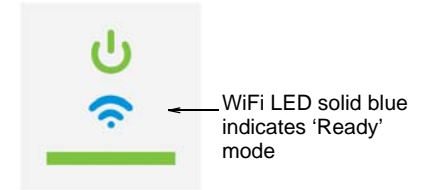

Generally connection takes about 60 seconds depending on network traffic.

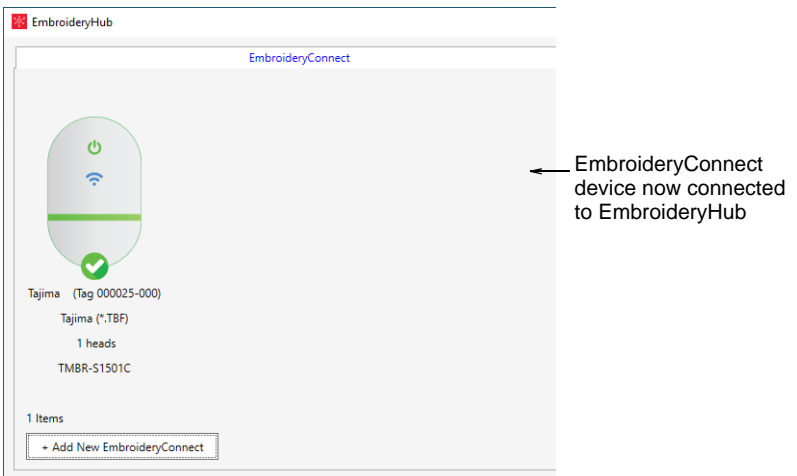

**11** Once connected, remove the EC device from the EmbroideryHub PC and connect it to the target machine.

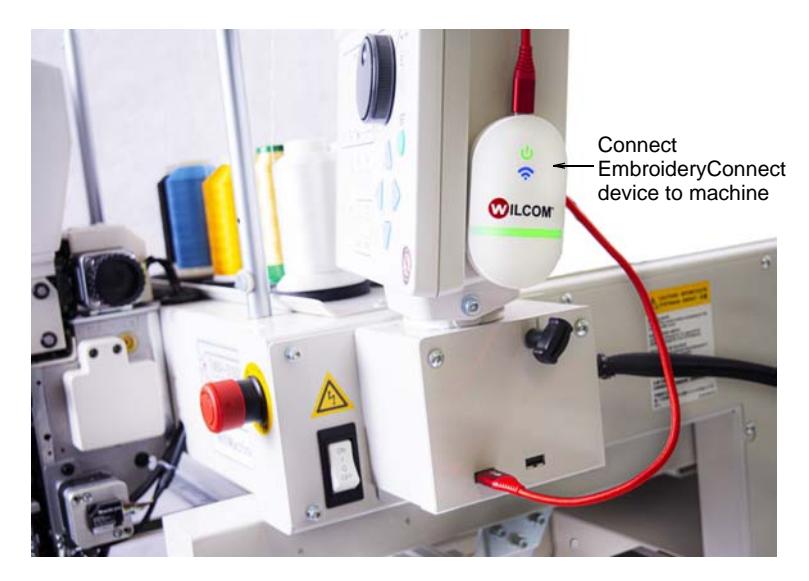

- **12** Again, ensure all lights return to 'Ready' mode. You can now send designs to this device from EmbroideryStudio.
- **13** Configure your other devices in the same way.

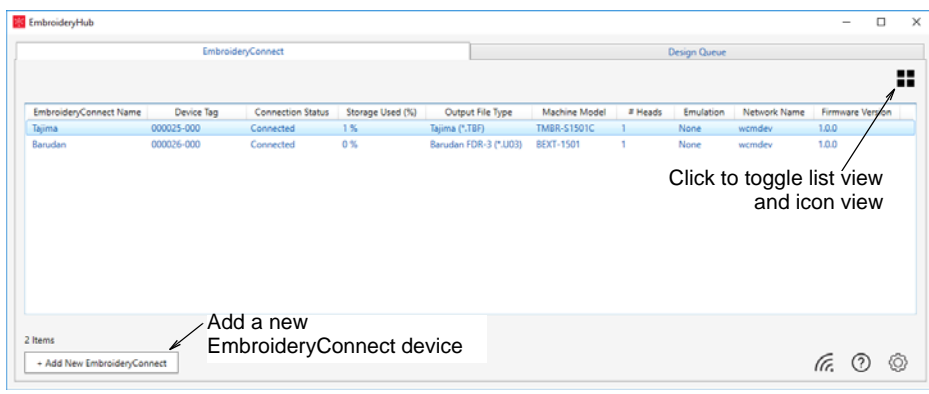

#### Ø

**Note** The EmbroideryHub needs to remain active at all times in order to manage the design flow to all connected EmbroideryConnect devices.

### Basic device settings

Once your devices are set up and connected to the target machines, you can further configure or modify them at any time. There is no need to re-attach the EC device to the EmbroideryHub PC. Settings can be

modified across the network. Double-click the device icon or list item in the EmbroideryConnect main window in order to access settings.

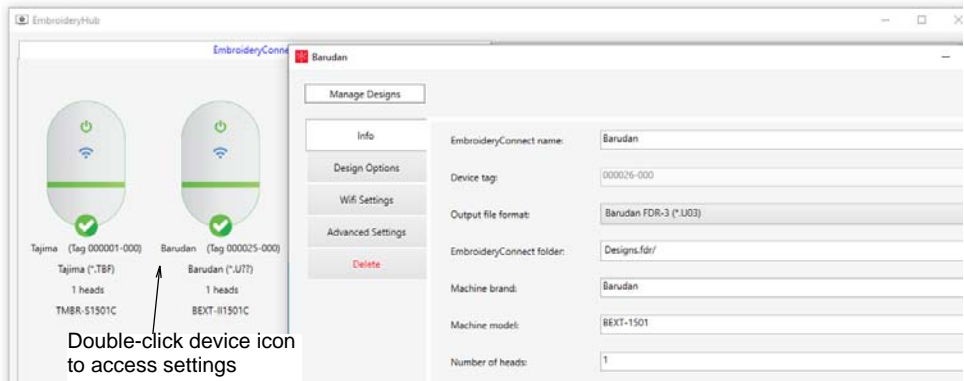

#### **Device details**

Access the **Info** tab to modify details provided during the EC device setup procedure. Here you can change the device name, output file type, and other details...

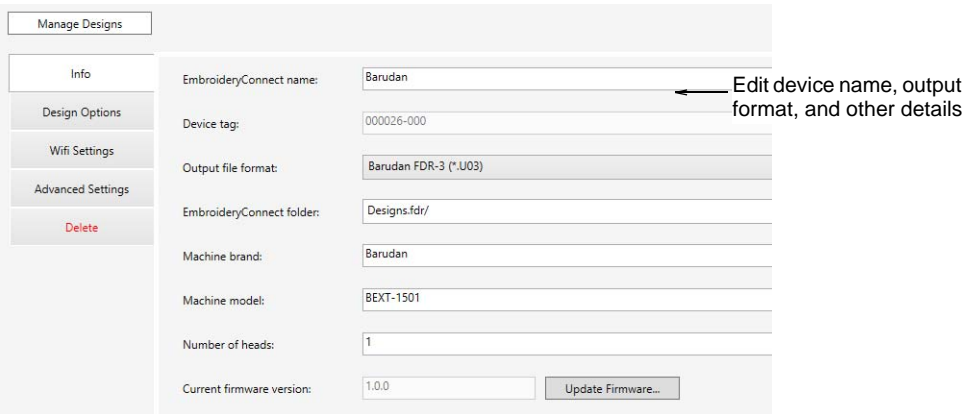

#### **Design options**

Access the **Design Options** tab to manage design options. All design transfers are securely encrypted across the EmbroideryConnect network. Various options are available for handling design transfers…

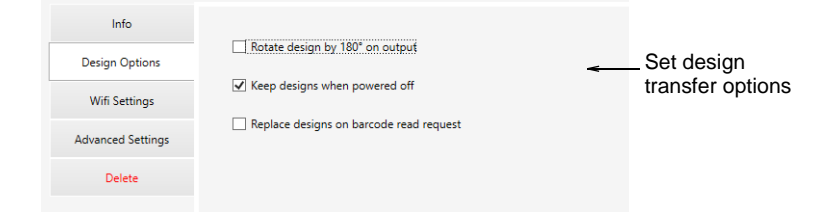

Design options can be modified as preferred for this EC device…

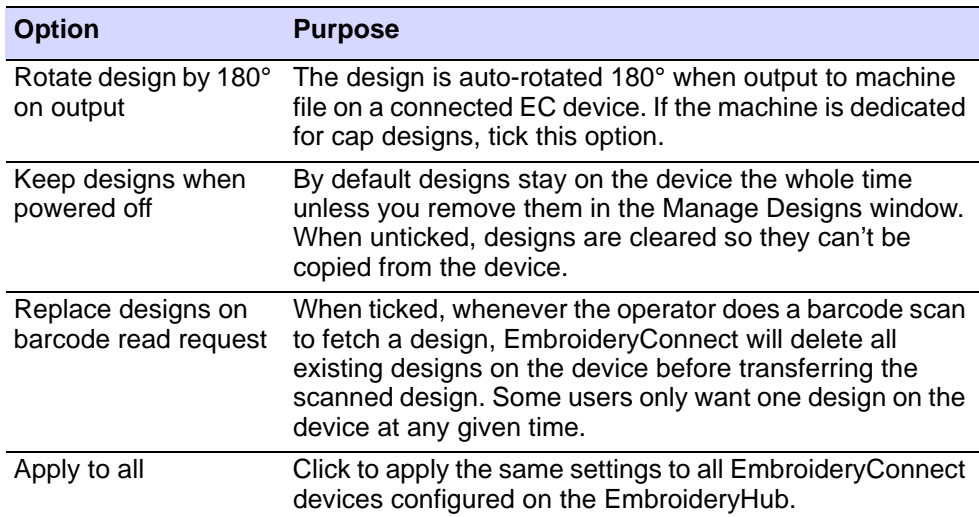

#### **WiFi settings**

Access the **WiFi Settings** tab to check WiFi settings. The main reason for accessing this tab is to update the WiFi network password…

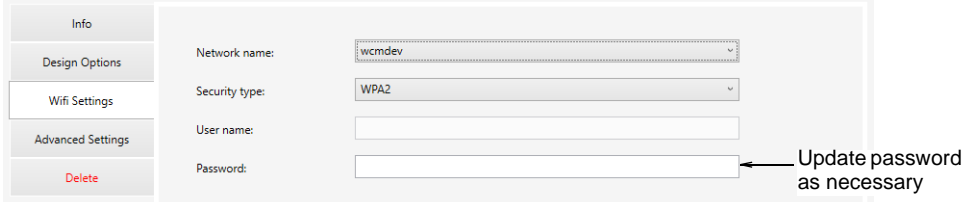

#### **Delete EC device**

Access the **Delete** tab to remove a selected EC device from EmbroideryHub.

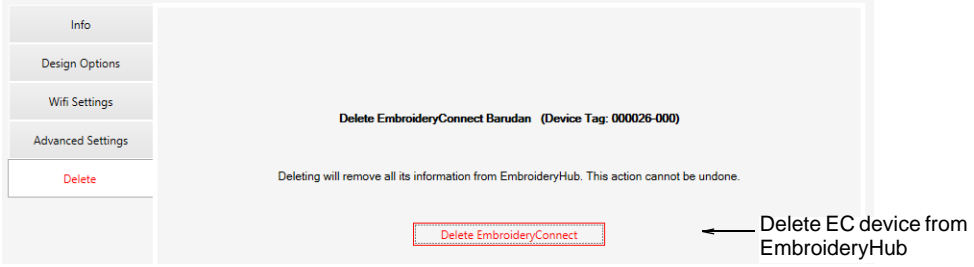

### Advanced device settings

Access the **Advanced Settings** tab to update USB memory size settings and machine compatibility settings as needed…

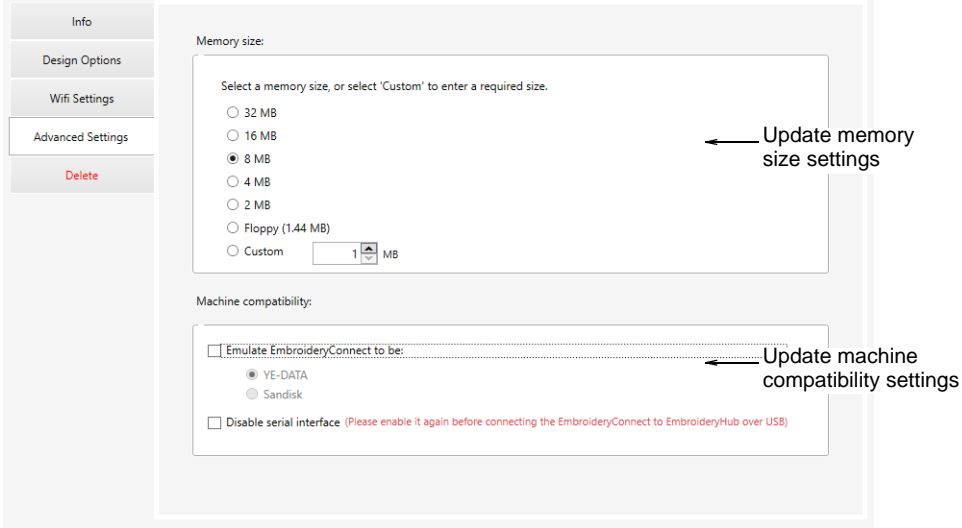

### Configuring EC device memory size

The default capacity of the EC device is 8MB. Most machines accept this size of USB memory stick. Some older machines require smaller sizes such as 4MB or Floppy disk size (1.44 Mb). It can take up to 30 seconds for changes to be made.

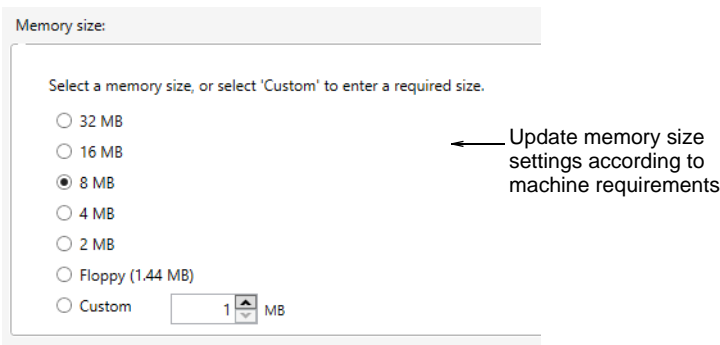

### $\bm{\nabla}$

**Warning** If you choose floppy memory mode (1.44 Mb), it may not work on newer machines.

You can confirm the change in memory size when the EC device is connected to the PC.

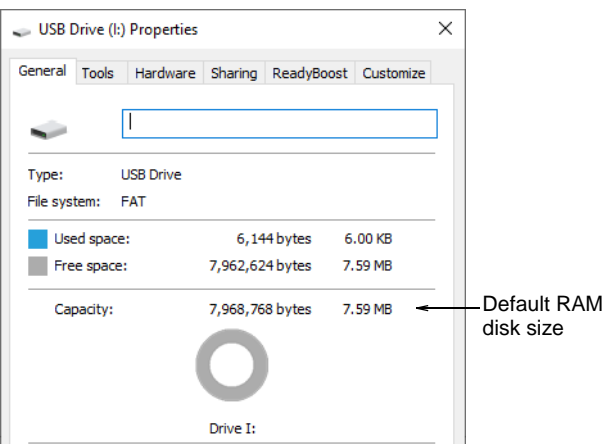

### Disabling serial interface

By default, EmbroideryConnect devices have the USB serial interface enabled in order to configure them on EmbroideryHub. It is best to leave the setting activated in case you need to reconfigure the device. However, if the embroidery machine has a problem with WiFi and serial interface, you may need to disable it. With the EC device connected, the machine may lock up and display a unexpected message.

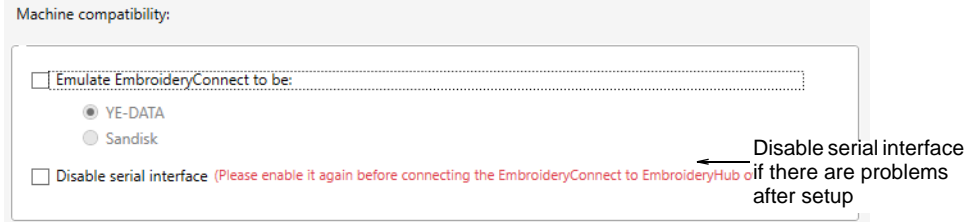

Tick the **Disable serial interface** function and click **OK**. You will receive the following warning…

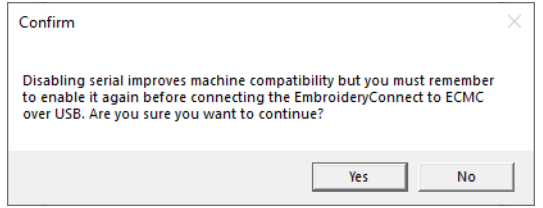

Ø

**Note** If you turn off the serial interface and subsequently lose WiFi connection to the EC device, the only way to reconfigure it is to perform a 'hard reset'. [See Troubleshooting EmbroideryConnect for details.](#page-24-0)

### Emulating other devices

EmbroideryConnect can emulate other types of device. Some machines can only read designs from YE-DATA or Sandisk. For example, Tajima TEJT-II-C embroidery machines require these types of device. EmbroideryConnect can be set to emulate them.

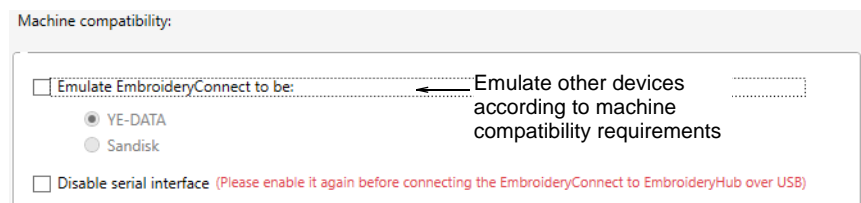

### Configuring sub-folders for Barudan machines

Sometimes you may need to specify a folder on the device which is different to the 'root'. Different machines have different requirements. For example, 'MyDesign.fdr/'. These are the same as requirements for sending a design via a USB stick. Make sure you include a 'slash' (/) at the end.

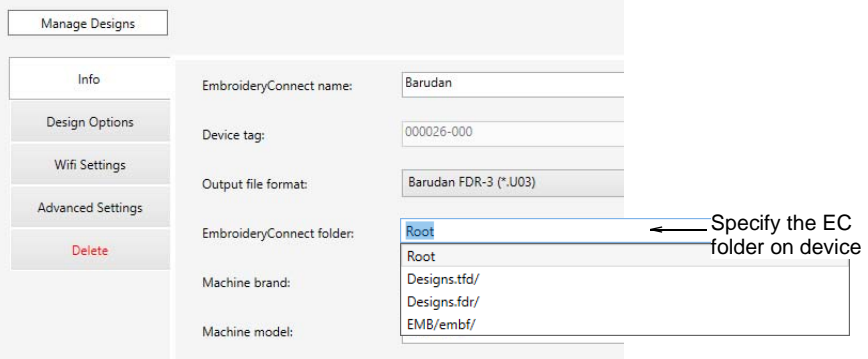

If the EC device will be used with a Barudan machine, a special sub-folder must be configured. Barudan machines will not read designs from the root folder of any USB stick. You can edit the folder structure on the EC device whenever necessary.

### Adjusting proxy & network adapter settings

Normally you will not need to touch proxy and network adapter settings. However, the **Advanced Settings** dialog exists to resolve any issues. For instance, proxy settings of the EmbroideryHub PC may not match those of the local network. Or, if the PC has multiple network adapter connections – e.g. both a wired Ethernet connection and a WiFi connection – conflicts may arise. To access settings, click the 'cog' button in the lower right corner of the main screen.

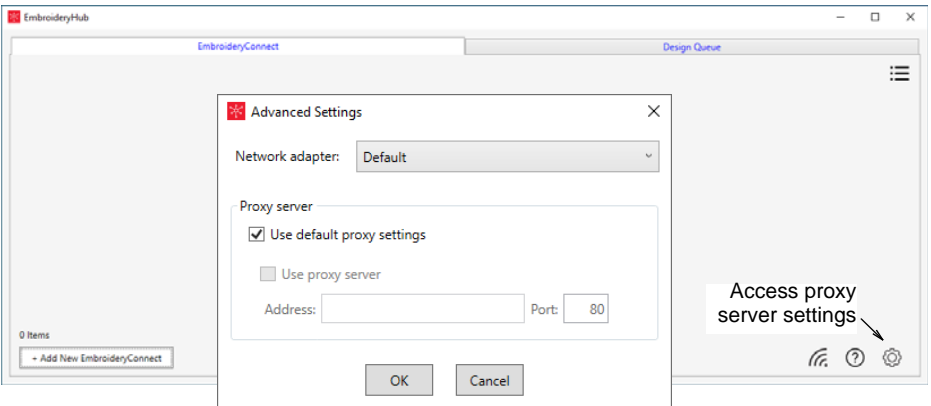

#### **Proxy settings**

Default proxy settings are set in the Windows **Internet Options** dialog. Keep ticked for most situations. If you are using two networks with different proxy requirements, this may cause '504 errors' to occur with the devices. You will need to untick default settings and use the other controls to specify the proxy configuration for your EmbroideryConnect network.

#### **Network adapter settings**

The network adapter should be left on default most of the time. It's only needed when there are multiple adapters connected to two different networks **and** there are device connectivity issues. If you have two adapters and find that the devices consistently switch from 'Connected' to 'Disconnected', select the adapter connected to the EmbroideryConnect network. EmbroideryHub should also be restarted.

### Sending designs to EmbroideryConnect

Once you have set up one or more EmbroideryConnect devices on your EmbroideryConnect network, you have the choice of sending designs to a named device or 'pushing' them to a queue where they can be 'pulled' from the machine itself. You can use any PC running EmbroideryStudio on your local WiFi network.

### Send designs to EmbroideryConnect device

Use Standard > Send to EmbroideryConnect to send the current design to a named EmbroideryConnect device.

Open EmbroideryStudio and load the design or designs you want to send to EmbroideryConnect.

#### **To send a design to an EmbroideryConnect device**

 Select a design tab and click the **Send to EmbroideryConnect** icon. The dialog will show a list of named devices connected to the network.

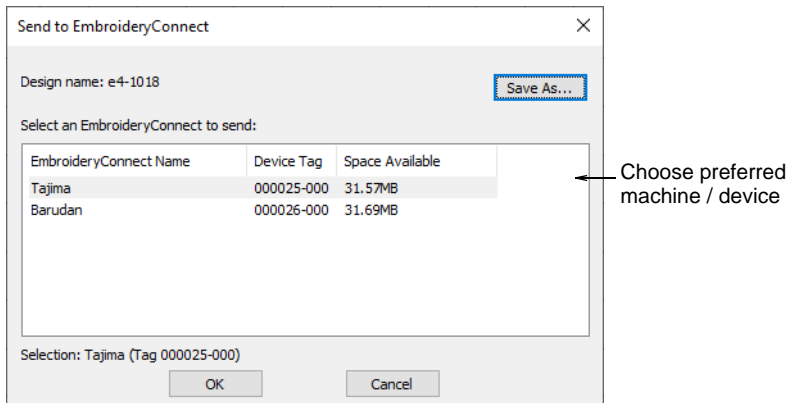

 Choose your preferred device and click **OK**. The design will be automatically converted to the corresponding machine file and sent to the EC device where it can be loaded into machine memory for stitching.

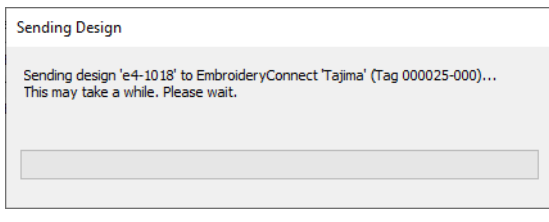

 Repeat for all designs you want to send to named devices connected to the network.

#### Send designs to EmbroideryConnect design queue

Use Standard > Queue Design to send the current design to the ⋙ EmbroideryConnect design queue where they can be 'pulled' from the machine.

Open EmbroideryStudio and load the design or designs you want to send to EmbroideryHub.

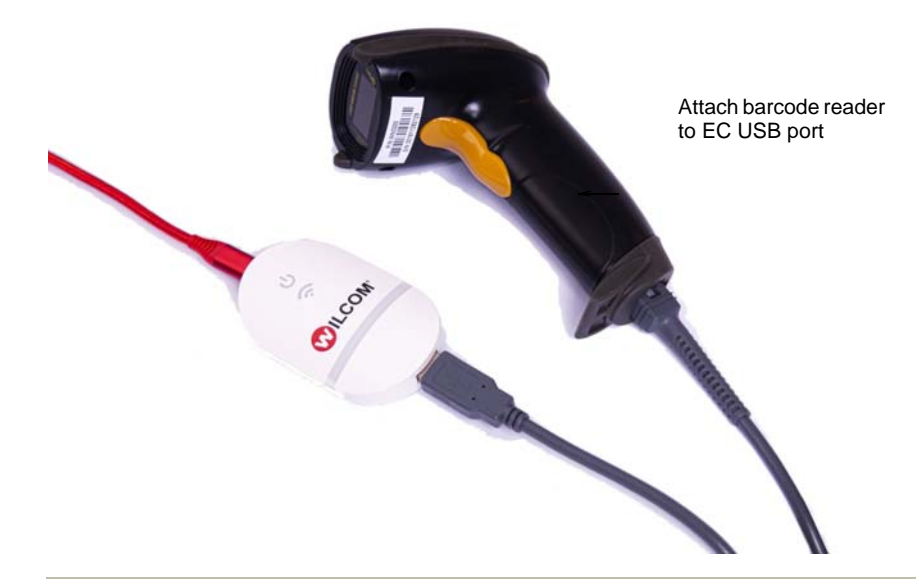

#### **To send a design to the EmbroideryConnect design queue**

 Click a design tab and click the **Queue Design** icon. A confirmation message will appear indicating that the design is in the queue.

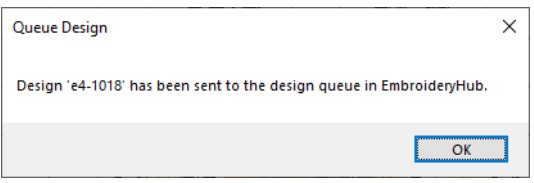

 An error check prevents you from sending multiples of the same design to the queue.

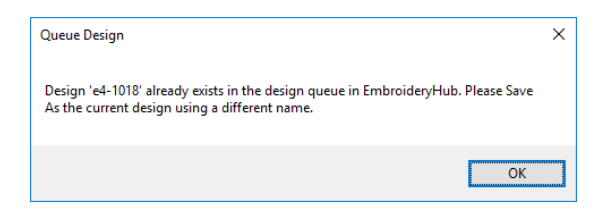

- Repeat for all designs you want to queue up in preparation for production.
- On the machine itself, 'pull' designs to the EmbroideryConnect device by means of a barcode reader attached to the USB port.

 Run the reader over the barcode printed on the production worksheet. The relevant design will be pulled from design queue to the EC device. Here it can be loaded into machine memory for production.

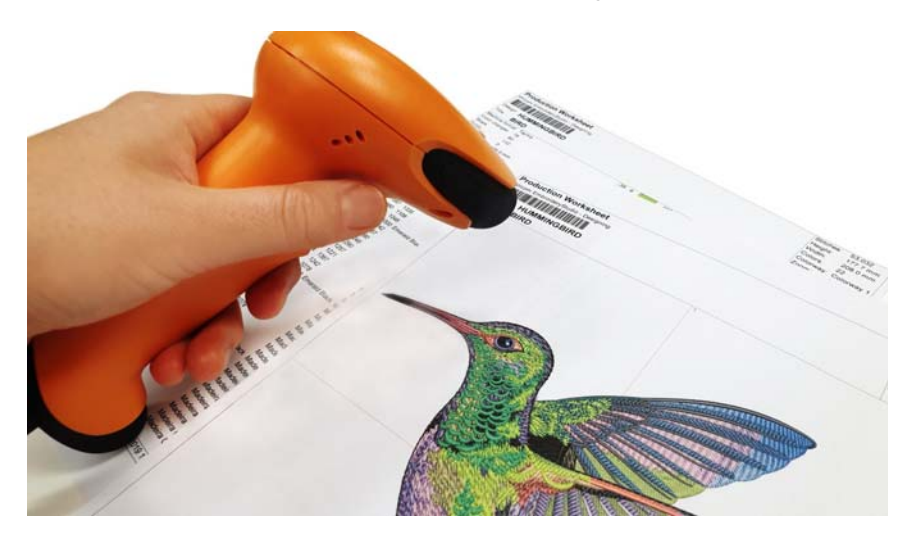

### View & manage designs on EmbroideryHub

On the EmbroideryHub, you can view and manage designs sent both to particular machines as well as to the design queue.

#### **To view and manage designs on EmbroideryHub**

Open EmbroideryHub on the EmbroideryHub PC.

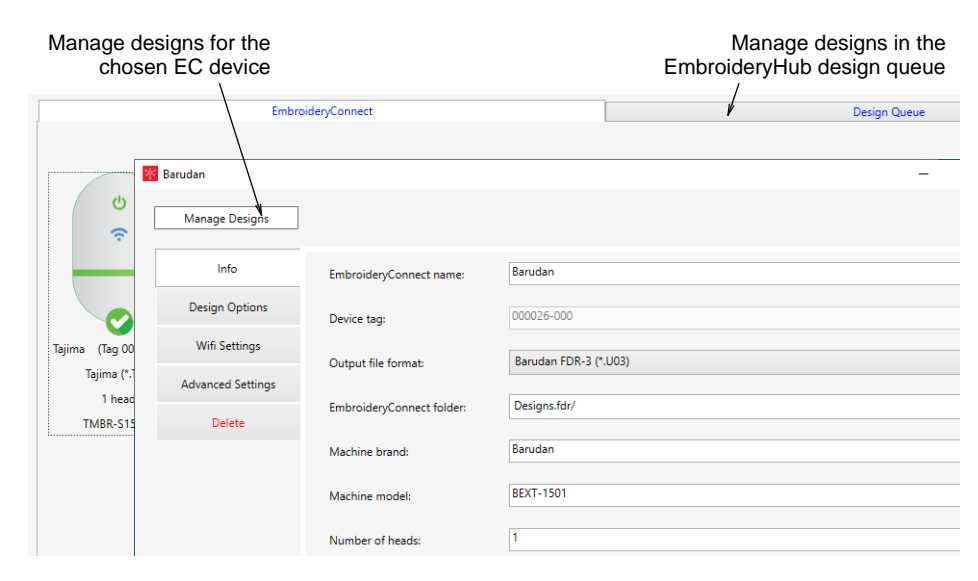

 Click the **Design Queue** tab to view queued designs in EmbroideryHub. Here you can delete designs as necessary.

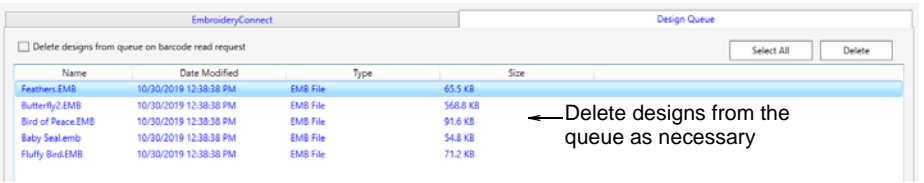

 If you want to view designs sent to the chosen EC device, click the **Manage Designs** button on the device settings dialog.

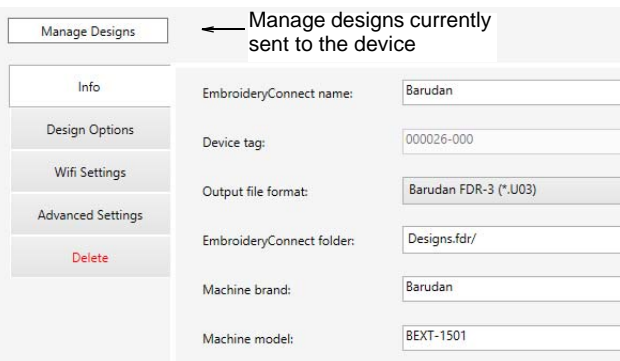

 A list of designs pending production on the target machine is displayed. Here you create new folders, and rename or delete designs as preferred.

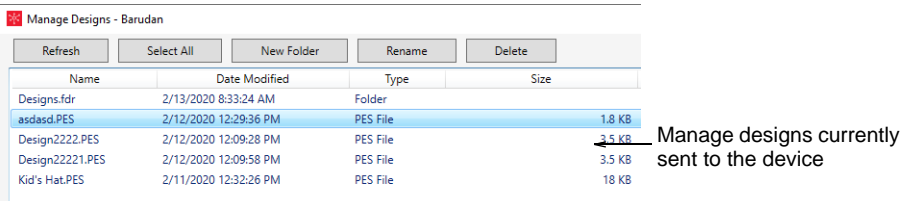

### <span id="page-24-0"></span>Troubleshooting EmbroideryConnect

If experiencing problems using the EmbroideryConnect device, double check that it connects to the WiFi and EmbroideryHub correctly.

- The Power and WiFi LEDs on the EC device will be both on and solid if connected.
- If they flash briefly and then fade out, the EC device is not connected.

If a mistake lies in the configuration settings, simply start again and double-check the settings.

#### **Reset the device**

If you turn off the serial interface and subsequently lose WiFi connection to the EC device, the only way to reconfigure it is to perform a 'hard reset'. Power up the device and insert a hairpin into the **Reset** aperture on the side. It must be connected to the EmbroideryHub PC during this operation. Hold it for 10 seconds. This restores it to its factory settings. The EC device must then be reconfigured using EmbroideryHub.

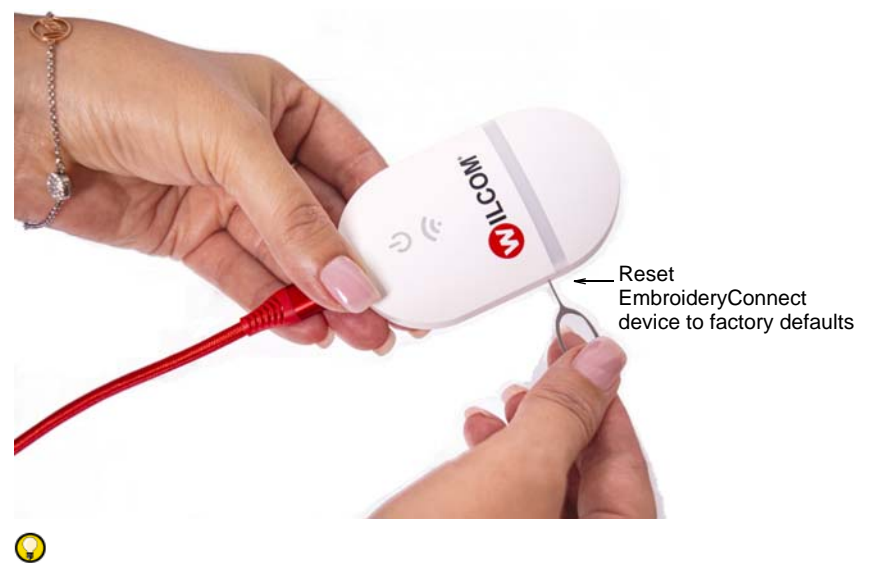

**Tip** If this doesn't solve the problem, go to the [Help & Support](http://help.wilcom.com) site and check for updates.

## Glossary

**Connection Manager:** A software feature to allow the sending of files to shared folders.

**Control panel:** The panel on an embroidery machine by which the operator sets up the machine for embroidery production.

**Design file:** Design files, also known as 'outline' or 'condensed' files, are high-level formats which contain object outlines, object properties and stitch data. Examples include CND, GNC, INP and PCH. When you open an outline file in EmbroideryStudio, corresponding stitch types, input methods and effects are applied. Outline files can be scaled, transformed and reshaped without affecting stitch density or quality.

#### **EmbroideryConnect WiFi**

**device:** Wilcom-supplied device to enable connection of USB-enabled embroidery machines to an EmbroideryConnect machine network via a WiFi router.

**LAN:** Local Area Network – a wired network of interconnected PCs and other network enabled devices such as printers.

**Machine file:** Machine or 'stitch' files are low-level formats for direct use by embroidery machines. They contain only stitch coordinates and machine functions. Machine files are generally not suited to scaling because stitches are not regenerated during rescaling. See also Design file.

**Machine format:** Different embroidery machines understand different languages. They have their own control

commands for the various machine functions. Before you can stitch a design, it must be in a format which can be understood by the target machine. Common formats include Barudan, Brother, Fortran, Happy, Marco, Meistergram, Melco, Pfaff, Stellar, Tajima, Toyota, Ultramatic and ZSK.

**Network file server:** A PC on a network which is used to serve files up for use by other PCs on the network.

#### **Network folder location:**

The logical location of a folder on a network. Contains the PC name together with the folder name – e.g. \\My PC\EmbroideryMachine1.

#### **USB-capable embroidery**

**machine:** An embroidery machine which has a standard USB port built into the machine or machine control panel.

**USB converter:** A device which converts a standard serial connection port to a USB type A connection.

**USB memory stick:**  Standard USB memory stick or simply 'USB stick' used for storing and transporting files.

**USB port:** Universal Serial Bus Connector – a connection on a computer where you plug in the dongle.

**WiFi device:** Device capable of connecting to a WiFi Router or wireless access point.

#### **WiFi network name**

**(SSID):** Service Set Identifier (SSID) – the unique identifier attached to the information which is sent over a wireless local area network.

#### **WiFi password (key):**

Password, passphrase or key (depending on the WiFi security type) that allows connection to the WiFi router or access point.

**WiFi router:** Device that provides basic network infrastructure for a home or small office network. Provides a wireless access point for many wireless devices to connect to each other for access to the Internet as well as for file sharing and printing. Sometimes referred to simply as a Wireless Router.

#### **WiFi USB machine**

**network:** A network of wirelessly connected, USB enabled embroidery machines and PCs.

**Windows domain:** a network of Windows PCs, also known as 'network domain', in which computers rely on a centralized authentication database. Users log into the domain and the access privileges are served from the central database which is controlled by a network administrator.

#### **Windows workgroup:**

'Workgroup' is Microsoft's term for a peer-to-peer local area network. Computers running Microsoft operating systems in the same workgroup may share files, printers, or Internet connection.

#### **Wireless Access Point**

**(WAP):** A wireless access point or 'WAP' is a hardware device on a local area network (LAN) that allows wireless capable devices and wired networks to connect.

**WLAN:** Wireless Local Area Network or WiFi network.